# **PRESENT A SLIDE SHOW**

PowerPoint provides several tools that allow for presentation of a slide show to audiences everywhere. PowerPoint accommodates the following situations:

- $\hat{\mathbf{r}}$  Presenting to a large audience in a conference room or an auditorium.
- $\mathcal{F}$  Showing a presentation on a computer that doesn't have PowerPoint installed.
- $\mathbf{\hat{v}}$  Broadcasting a presentation over an intranet or the Internet.
- $\mathbf{\hat{v}}$  Meeting with a remote audience over the Internet in "real time."
- $\mathbf{\hat{P}}$  Participating in a Web discussion about a presentation.

#### **Start a Slide Show**

Before a presentation is shown to an audience, it should be checked to make sure all the slides are in order, that the transitions work properly, and that all the timings are correct. A slide show can be viewed at any time during the creation process. There are several ways to view a Slide Show.

Click the **Slide Show** button on the **View Toolbar** (see illustration below left).

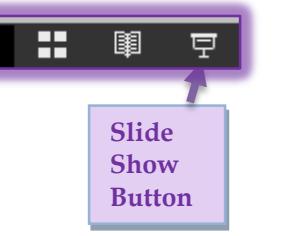

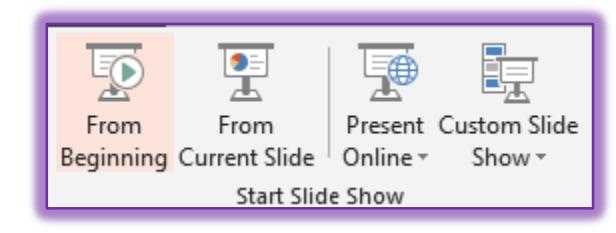

- Click the **Slide Show Tab** and in the **Start Slide Show Group** click one of the available buttons.
	- **From Beginning** This option is used to start the presentation at the first slide.
	- **From Current Slide** Use this option to start the presentation from the slide where the insertion point is located.
- **P** Press the **F5** function key.

## **Navigate a Slide Show**

There are several ways to navigate through a slide show. The following table explains the keyboard and mouse shortcuts that may be used to navigate a slide show during a presentation.

## **Mouse and Keyboard Shortcut Keys**

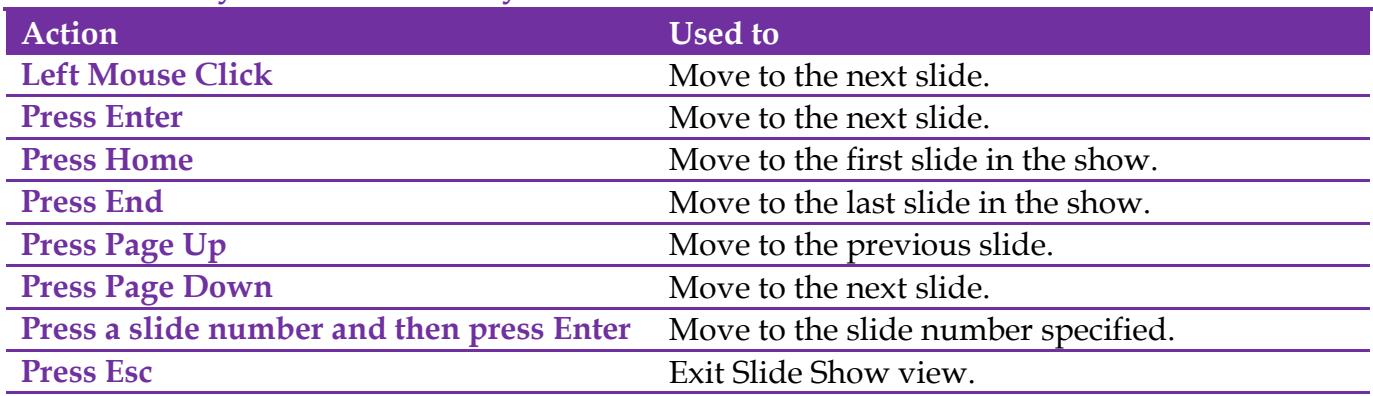

### **Use the Shortcut Menu**

In addition to using the keyboard combinations, it is also possible to use the Shortcut Menu to access slides. These options are described in the table below.

- While in **Slide Show** view, right-click on the slide.
- The **Slide Show** short cut menu will appear.

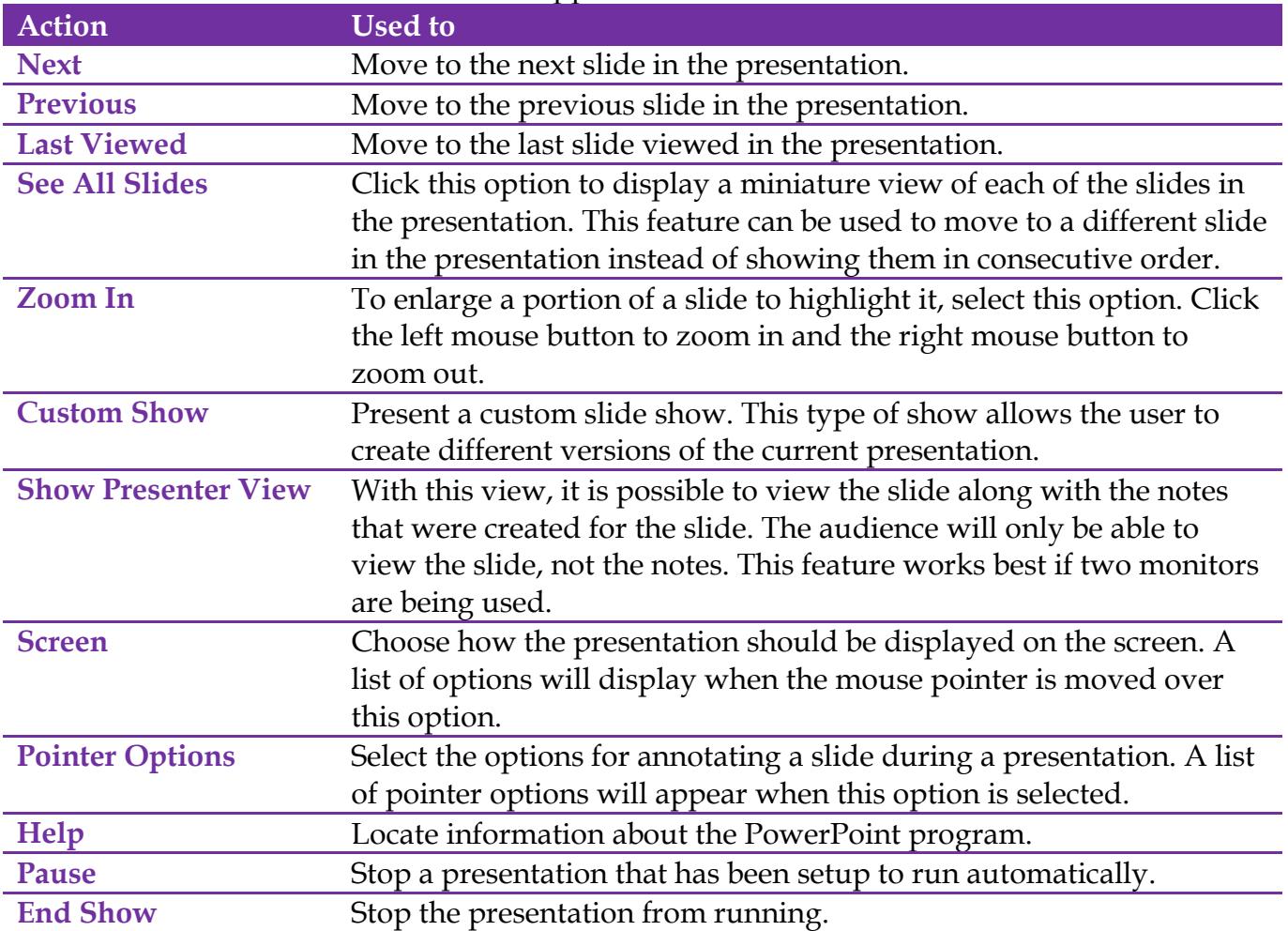

#### **Use the Popup Toolbar**

The table below shows the buttons that are available on the Popup Toolbar in Slide Show View. These buttons can be accessed by moving the mouse to the lower left side of the Slide Show window. The buttons will appear in a slightly different shade of the Design that has been applied to the presentation.

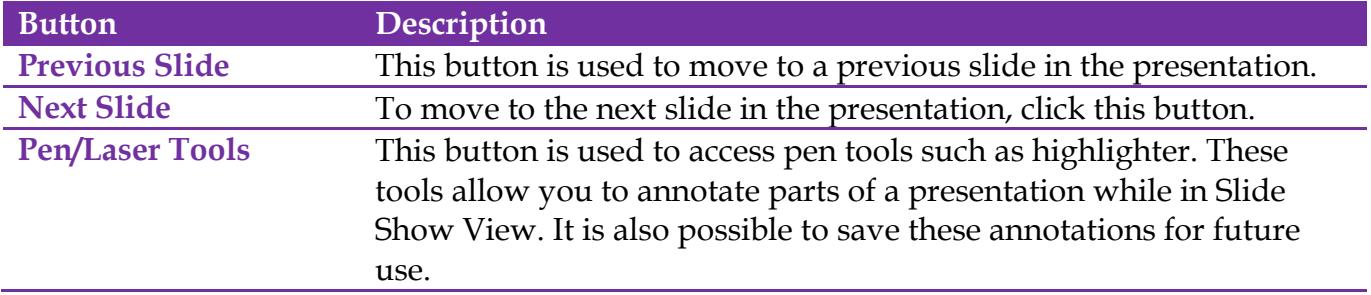

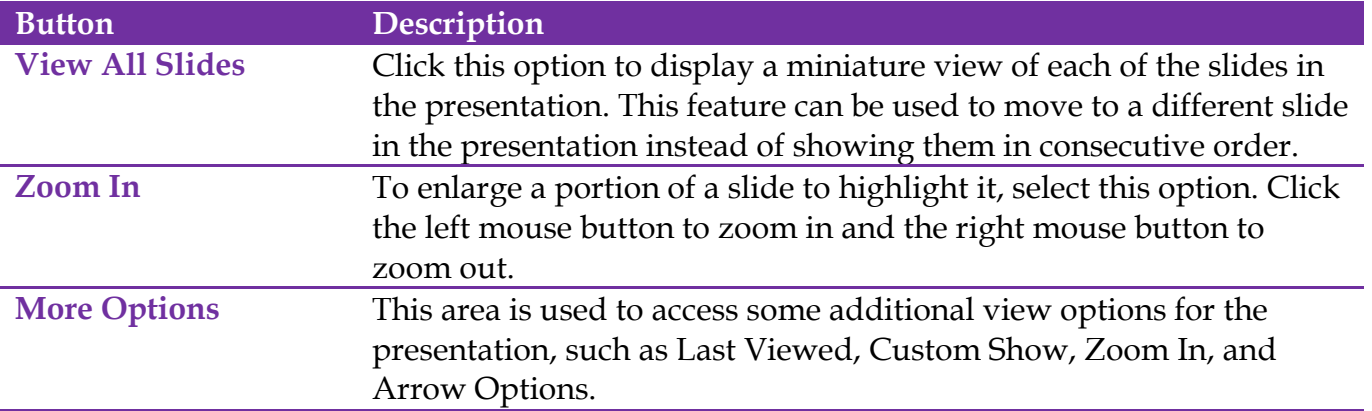